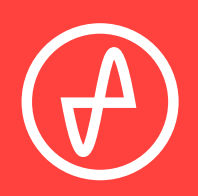

#### OPERATING INSTRUCTIONS | DIGITAL-TO-ANALOG CONVERTER

# **ATOM DAC**

#### **SUPPORT**

CONTACT@JDSLABS.COM

JDSLABS.COM/SUPPORT

ONLINE BY PHONE BY MAIL

314-252-0936

9 : 3 0 A M - 6 P M C S T , MONDAY THROUGH FRIDAY 909 N BLUFF RD COLLINSVILLE, IL 62234 UNITED STATES

### SECTION 1 **QUICK SETUP**

#### **STEP 01**

Connect the supplied USB cable from your PC to Atom DAC's USB input jack.

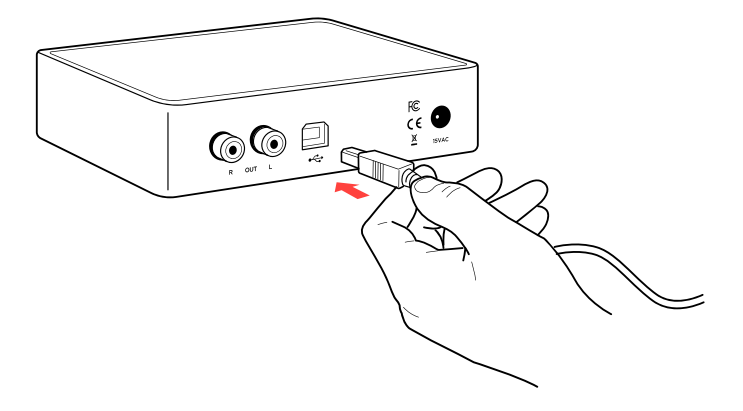

#### **STEP 02**

Connect an RCA Cable from Atom DAC to your amplifier's RCA Input jacks.

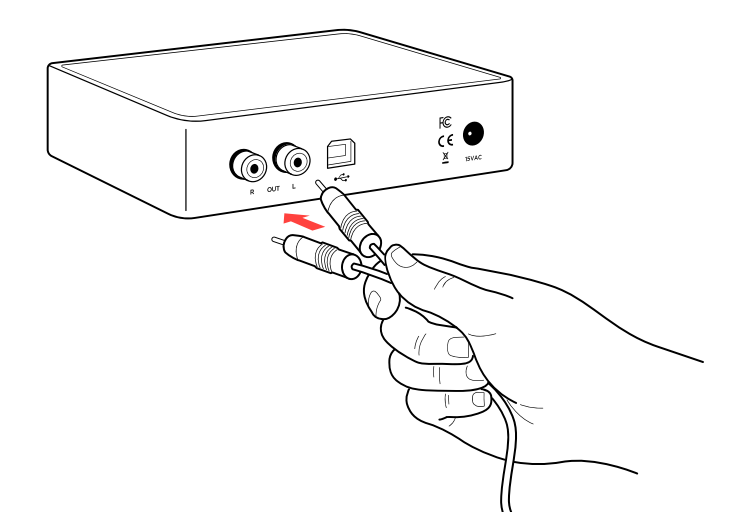

#### **STEP 03**

Connect the supplied AC power adapter to the barrel power jack, then connect the adapter to your wall outlet.

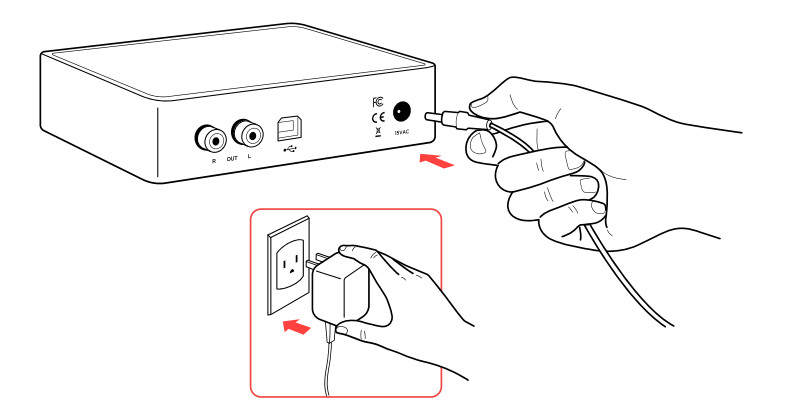

### SECTION 2 **CONFIGURATION**

## **Connectivity**

Atom DAC accepts USB input:

USB 16/44.1k thru 32/384kHz<sup>\*</sup>

Maximum RCA Output voltage is 2.0VRMS | \*Windows 7 supports 24/192kHz maximum

# **Listening Tips**

For maximum signal fidelity, set the DAC to at least 24-bit audio and adjust digital volume slightly below 100% at your computer. Only control volume from your amplifier.

Listen safely to conserve your hearing: www.hearingloss.org

To ensure an optimal noise floor, always position audio equipment as far away as possible from wireless devices.

# **Operating Care**

Use gentle force when inserting or removing cables.

Set sampling rate to the highest integer multiple of your music collection. For example, use 176.4kHz for a collection of 44.1k or 88.2k or 176.4kHz files. Use 192kHz for a collection of 48k or 96k or 192k audio files. Alternatively, you may install the optional XMOS drivers in Win10 for exclusive WASAPI mode.

### SECTION 3 **SETUP**

### **Computer Setup**

Atom DAC requires no drivers in Windows 10, Mac OS, Linux, and modern version of iOS and Android. You may download drivers for Win7/8 from [jdslabs.com/drivers.](http://jdslabs.com/drivers) These drivers may optionally be installed in Win10 for WASAPI support. Be sure to select your new DAC as the default playback device:

#### **Windows 7/8/10**

Right click the volume icon in your taskbar and choose Sound --> Playback. Click the XMOS or JDS Labs audio device, then choose "Set Default". For best experience, also configure Properties:

- Enhancements: Check "Disable all enhancements"
- Advanced: See Listening Tips

#### **Mac OS X**

Ensure JDS Labs audio device is selected from Audio Devices.

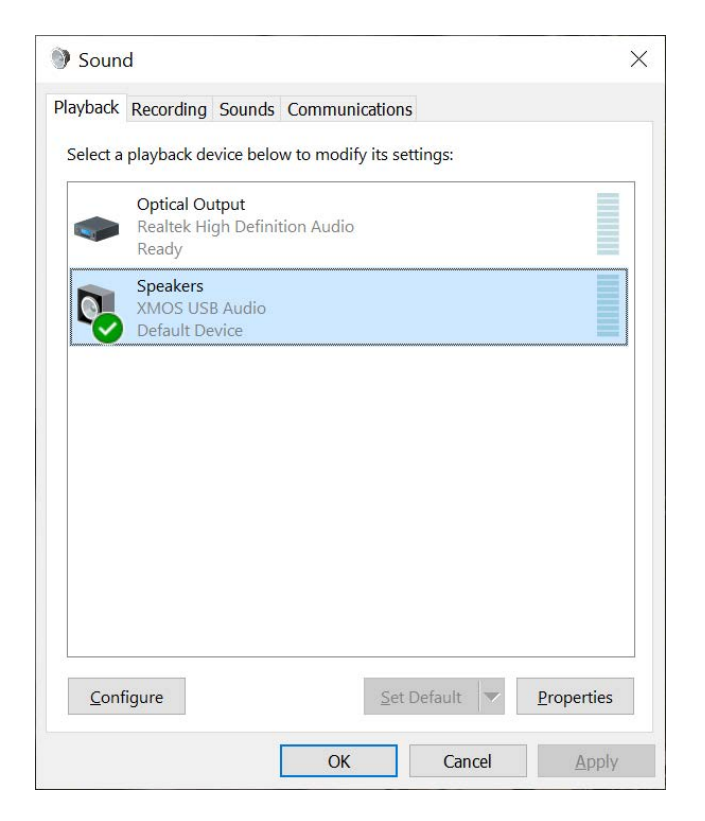

# **Troubleshooting**

### **No USB device or "Failed to Play Audio"**

**Cause:** USB device is not initialized. **Solution:** Disconnect and reconnect power cable to reset the USB device.

#### **No sound in one channel**

**Cause:** Bad cable, or incorrect computer settings.

**Solution:** Check balance settings; try another headphone or RCA cable. Some Mac OS X systems will pan audio to the left channel upon initial connection of a DAC. User must restore balance to center.

### **Audio is muted after resuming from sleep or hibernate in Windows 10**

**Cause:** Microsoft USB Audio 2.0 driver bug. **Solution:** Install XMOS drivers, as per page 5.

#### **Light is off, but USB device is present**

**Cause:** Atom DAC is designed to enter standby mode after 15 minutes of inactivity. **Solution:** Atom DAC will wake up when audio is played.

### **Light is off and no USB device is detected**

**Cause:** Rapid power cycling, or loss of power. **Solution:** Disconnect power cable for at least 5 seconds to reset power state. If behavior persists, please see jdslabs.com/troubleshooting.

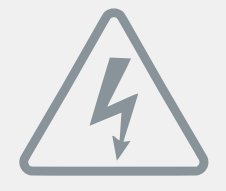

### **POWER ADAPTERS**

**ATTENTION:** Incorrect power adapters can result in capacitor explosion hazards and device damage. Only use the power adapter included with your Atom DAC:

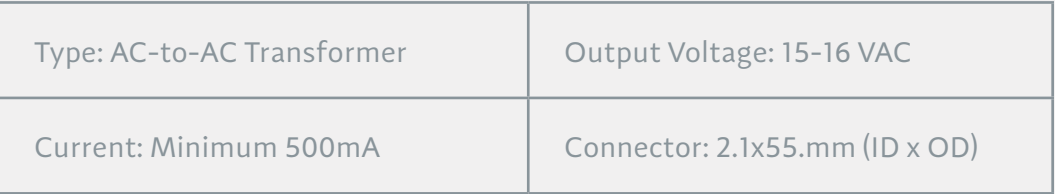

Application for Council Directives 2004/108/EC, 2006/95/EC, 2002/95/ CE EC. Conformity declared for EN55022:2011, EN611000-3-2, EN61000-3- 3, EN55024-2

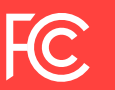

This equipment has been tested and found to comply with the limits for a Class B digital device, pursuant to part 15 of the FCC Rules.